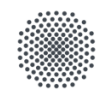

# **Was genau ist ILIAS und was wird dort gemacht?**

[ILIAS](https://ilias3.uni-stuttgart.de/login.php?client_id=Uni_Stuttgart&cmd=force_login&lang=de) ist die Lernplattform unserer Uni. Hier findet ihr sämtliche Lehrmaterialien, die eure Dozenten dort für euch hochladen werden. Außerdem können Dozenten Foren für euch erstellen, in denen über Unterrichtsthemen diskutiert werden kann, oder in denen sie allgemeine Fragen beantworten. Wenn ihr für eine Veranstaltung eine Online-Klausur schreibt, findet diese auch auf ILIAS statt. Vielleicht erstellen eure Dozenten auch kleine Tests, um gelegentlich euer Wissen abzufragen. Die Möglichkeiten sind praktisch unbegrenzt.

ILIAS ist größtenteils *learning by doing*! Es gibt wahnsinnig viele Funktionen und die meisten werdet ihr vermutlich nie brauchen, weshalb ich erst gar nicht versuchen werde alle zu erklären. Um euch den Einstieg trotzdem etwas zu erleichtern, findet ihr hier die allerwichtigsten Funktionen kurz zusammengefasst.

Über das Lupen-Symbol rechts oben könnt ihr gezielt nach etwas suchen, indem ihr ein Stichwort in die Suchleiste eingebt. Je nachdem, wo ihr euch gerade auf ILIAS befindet, zeigt die Hilfe-Funktion verschiedene Informationen an. Befindet ihr euch z.B. in einem Kurs, werden nur die hierfür relevanten Punkte angezeigt. Außerdem hat ILIAS einen [Support,](https://ilias3.uni-stuttgart.de/ilias.php?cmdClass=ilsystemsupportcontactsgui&cmdNode=14i&baseClass=ilsystemsupportcontactsgui) den ihr bei Problemen kontaktieren könnt.

Über die Navigation (siehe Bild) kommt ihr zu den verschiedenen Bereichen.

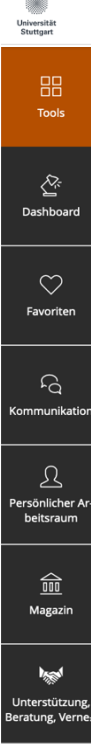

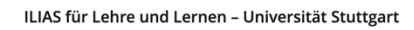

Wenn ihr oben rechts auf den bunten Kreis mit euren Anfangsbuchstaben klickt, könnt ihr euer Profil bearbeiten und allgemeine Einstellungen vornehmen. Zudem könnt ihr euch dort von Ilias abmelden.

Auf eurem *Dashboard* findet ihr alles, das für euer Studium in dem aktuellen Semester relevant ist. Kursmitgliedschaften (auch die ehemaligen), To-Do´s, euer Kalender, ob etwas Neues hochgeladen wurde, etc.

Bei *Favoriten* findet ihr den Schnellzugriff. Mit dem *▼* neben dem Namen von Objekten könnt ihr diese zu euren Favoriten hinzufügen. Dabei ist es völlig egal, ob es sich um Kurse, Gruppe, Foren, Ordner, oder Links handelt.

Bei K*ommunikation* findet ihr das E-Mail-Postfach und News aus Gruppen.

In eurem *persönlichen Arbeitsraum* könnt ihr euer Studium ein wenig organisieren und über das *Magazin* landet ihr auf der Info-Seite.

Unter *Unterstützung, Beratung, Vernetzung* findet ihr so ziemlich alles andere. Es gibt z.B. einen Sandkasten, in dem ihr alle Funktionen von Ilias ausprobieren könnt. Ich würde euch an dieser Stelle einfach empfehlen, euch da mal in Ruhe durchzuklicken.

 $(?)$ 

 $\bigcirc$ 

Die vermutlich wichtigsten Objekte sind Kurse, Foren und Arbeitsgruppen, die im Folgenden kurz erklärt werden.

### **Kurse**

ILIAS und C@MPUS haben eine Schnittstelle. D.h. wenn ihr auf C@MPUS für eine Veranstaltung angemeldet seid, seid ihr auch automatisch in dem ILIAS Kurs (sofern einer existiert) und dieser erscheint auf eurem *Dashboard*. Wie genau die Lehrmaterialien innerhalb eines Kurses organisiert werden, hängt von den jeweiligen Dozenten ab. Vermutlich werden innerhalb der Kurse Ordner erstellt und in diesen findet ihr dann die Materialien zu den Sitzungen. Unten seht ihr ein Beispiel, wie ein Kurs für eine Lehrveranstaltung aussehen könnte.

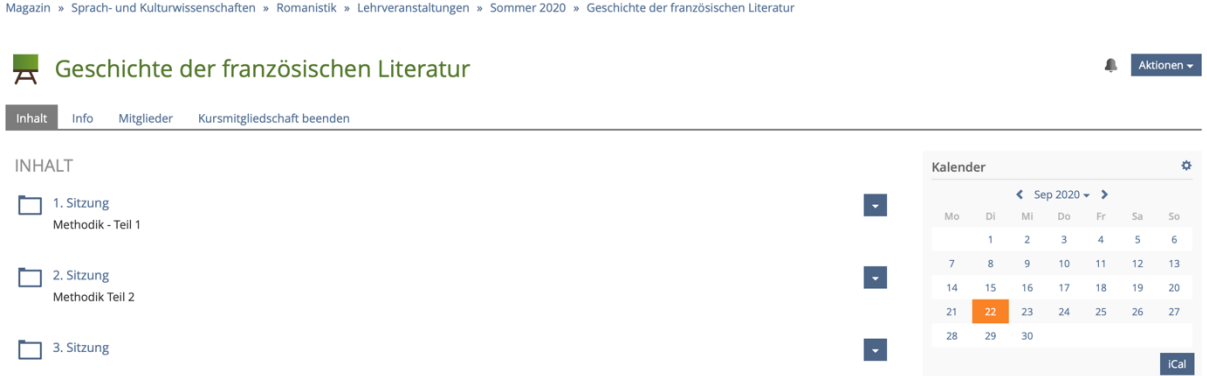

Die wichtigsten Funktionen sind das Hoch- und Runterladen von Dateien und Beides ist denkbar einfach. Ihr könnt Dateien runterladen, indem ihr auf sie klickt. Ihr könnt auch ganze Ordner herunterladen indem ihr rechts auf das ▼-Symbol klickt und dann *Download* auswählt. Wenn ihr mehrere Dateien innerhalb eines Ordners runterladen wollt, müsst ihr ihn öffnen, rechts auf *Aktionen▼* klicken und *Mehrere Objekte herunterladen* auswählen.

Über *Aktionen▼* könnt ihr auch *Benachrichtigungen aktivieren*. Ihr bekommt dann eine E-Mail, sobald sich in dem Ordner etwas tut.

Dateien hochladen müsst ihr z.B., wenn ihr irgendetwas (Handouts, Hausarbeiten etc.) online abgeben müsst. Ihr könnt nicht überall willkürlich etwas hochladen, sondern nur in ausgewählten Ordnern. In diesen seht ihr rechts ein grünes *Neues Objekt hinzufügen▼*-Feld. Ihr klickt erst darauf, dann auf *Datei* und es öffnet sich ein neues Fenster. Hier könnt ihr über *Dateien wählen* eine oder mehrere Dateien hinzufügen, oder ihr zieht sie direkt in den markierten Bereich. Jetzt müsst ihr nur noch auf *Dateien hochladen* klicken und das war es auch schon. Eine hochgeladene Datei kann man über das ▼-Symbol auch wieder löschen. Das ist besonders nützlich, wenn man nach der Abgabe noch einen Fehler in seiner Hausaufgabe entdeckt.

Über *Hilfe* findet ihr weitere Informationen, die eventuell noch nützlich sein könnten.

#### **Foren**

Wie weiter oben bereits erwähnt gibt es auf ILIAS auch Foren, in denen diskutiert und Fragen beantwortet werden können. So ein Forum könnte z.B. folgendermaßen aussehen: Magazin » Lehre und Lernen digital - Unterstützung, Beratung und Vernetzung » Community Digitale Lehre » Wünsche und Vorschläge von Studierenden

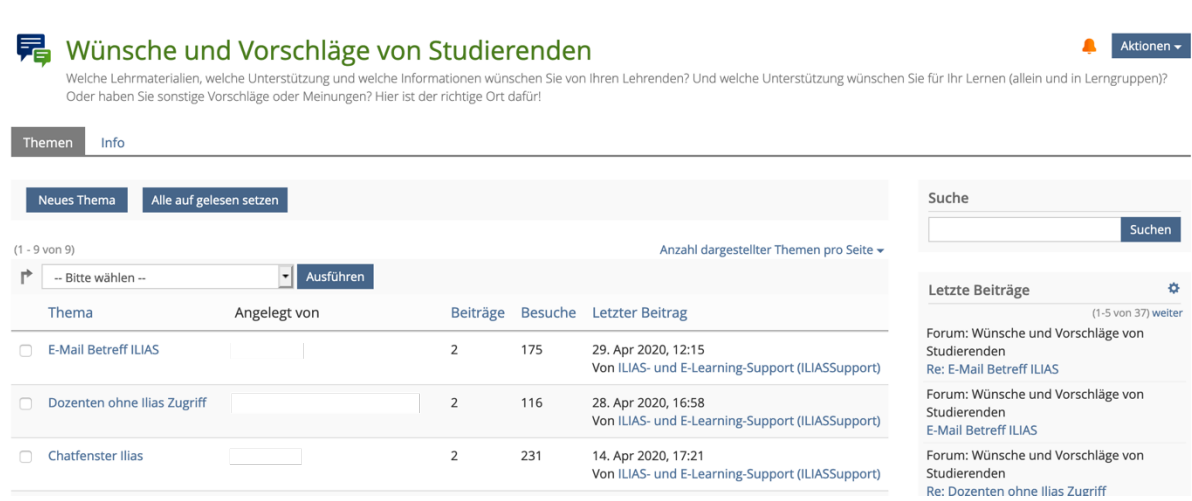

ILIAS zeigt euch auch dann an, dass es neue Beiträge gibt, wenn ihr diese schon gelesen habt. Mit einem Klick auf *Alle auf gelesen setzen* entfernt es die Meldung.

Benachrichtigungen lassen sich auch für Foren über *Aktionen▼* aktivieren. Auf dem Foto könnt ihr erkennen, dass die Glocke dann orange wird. Ihr könnt Benachrichtigungen auch nur für einzelne Themen aktivieren. Einfach in dem Kästchen neben dem Thema ein Häkchen setzen und bei *Bitte wählen* die Option *Benachrichtigungen für Thema starten* auswählen. Das ist besonders nützlich, wenn ihr auf eine Rückmeldung wartet. So müsst ihr nicht ständig nachschauen.

Wenn ihr einen komplett neuen Beitrag erstellen möchtet, müsst ihr auf *Neues Thema* klicken. Wenn ihr einen Beitrag innerhalb eines Themas posten möchtet, müsst ihr dieses erst anklicken und dann oben auf das grüne Kästchen *Neuer Beitrag* klicken. Möchtet ihr auf einen Beitrag antworten, dann klickt ihr auf das blaue Kästchen *Antworten* unter dem jeweiligen Beitrag. Ihr könnt eure eigenen Beiträge im Nachhinein noch bearbeiten, oder löschen. Soviel ich weiß, gilt das aber nicht für eure Antworten auf andere Beiträge.

Auch hier findet ihr über *Hilfe* findet wieder weitere Informationen. Es gibt in den Foren relativ viele Funktionen, die auf den ersten Blick nicht ganz offensichtlich sind.

#### **Arbeitsgruppen**

Zusätzlich zu Kursen gibt es auch noch sogenannte Arbeitsgruppen. Meistens werden diese für Tutorien angelegt. Ihr findet darin dann alle Unterlagen zu der Veranstaltung. Es gibt aber auch Gruppen für Projekte o.Ä. Ihr erkennt Arbeitsgruppen an dem Symbol mit den Personen neben dem Namen (siehe Bild).

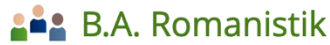

Infos und Unterlagen zum Bachelorstudiengang Romanistik

Inhalt  $Info$ Mitglieder Gruppenmitgliedschaft beenden

Neues Objekt hinzufügen v

Mache Gruppen sind Passwortgeschützt. Ihr erhaltet das Passwort von dem jeweiligen Gruppen-Admin. Anderen Gruppen könnt ihr einfach so direkt beitreten. Die verschiedenen Funktionen innerhalb der Gruppen sind die gleichen wie bei Kursen. D.h. Dateien runterladen, Benachrichtigungen einrichten, Objekte auf den Schreibtisch legen etc. funktioniert genau gleich.

Wir haben für jeden Studiengang eine Arbeitsgruppe erstellt. Dort findet ihr alle möglichen Infos und Unterlagen für euer Studium, sowie wichtige Links, also unbedingt beitreten!

Arbeitsgruppe [Romanistik](https://ilias3.uni-stuttgart.de/goto_Uni_Stuttgart_grp_1309526.html) Arbeitsgruppe [Lehramt Französisch](https://ilias3.uni-stuttgart.de/goto_Uni_Stuttgart_grp_864432.html) Arbeitsgruppe [Lehramt Italienisch](https://ilias3.uni-stuttgart.de/goto_Uni_Stuttgart_grp_1549664.html)

### **E-Mail-Portal**

ILIAS hat ein internes Postfach, welches ihr über das Feld *Kommunikation* auf der Seitenleiste erreicht. Ich würde empfehlen, sofort eine Umleitung einzurichten, sodass ihr das Mail-Portal nicht benutzen müsst. Die ILIAS-Mail hat leider den Ruf nicht besonders zuverlässig zu sein und ihr erspart euch sehr viel potentiellen Stress, wenn ihr eure Mails einfach weiterleitet.

Falls ihr das nicht machen möchtet, solltet ihr regelmäßig das ILIAS-Postfach checken. Eure Dozenten benutzen die ILIAS-Mail nämlich für Mails, die alle Studierenden eines Kurses erreichen sollen.

#### **E-Mails weiterleiten**

In der Seitenleiste auf *Kommunikation* klicken, ILIAS-*Mail* auswählen und zu den *Einstellungen* gehen.

*An eingetragene E-Mail-Adresse weiterleiten* auswählen bzw., wenn ihr eure Mails zusätzlich auch noch auf ILIAS empfangen möchtet, müsst ihr *Lokal und Weiterleitung an E-Mail* auswählen.

Die eingetragene Adresse ist eure st-Adresse. Ihr könnt Mails nicht direkt von ILIAS an eure private E-Mail-Adresse weiterleiten. Wenn es euch zu aufwändig ist, ständig mehrere Konten zu checken, könnt ihr die Uni-Mails an eine private E-Mail-Adresse weiterleiten und habt somit alle Mails unter einem Dach. Wie das funktioniert steht auf dem Infoblatt *Der E-Maildienst für Studierende*.

# **E-Mails schreiben**

Unter *Erstellen* könnt ihr eine Ilias-Mail versenden. Wenn ihr die Mail-Adresse einer Person nicht wisst, könnt ihr diese unter *Empfänger suchen*  herausfinden. Zudem könnt ihr Mails an ganze Kurse oder Gruppen senden. Anhänge können hochgeladen werden unter *Hinzufügen, Datei wählen und hochladen.* Der Rest ist selbsterklärend.

Wir wünschen euch einen guten Start an der Uni Stuttgart, eure Romanistik  $\odot$